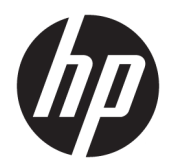

Korisnički priručnik

© Copyright 2017 HP Development Company, L.P.

Windows je registrirani zaštitni znak ili zaštitni znak tvrtke Microsoft Corporation u SAD-u i/ili drugim državama.

Podaci koji su ovdje sadržani podliježu promjenama bez prethodne najave. Jedina jamstva za HP-ove proizvode i usluge iznesena su u izričitim jamstvenim izjavama koje prate takve proizvode i usluge. Ništa što se ovdje nalazi ne smije se smatrati dodatnim jamstvom. HP ne snosi odgovornost za tehničke ili uredničke pogreške ili propuste u ovom tekstu.

Prvo izdanje: srpanj 2017.

Broj dokumenta: 937537-BC1

# Sadržaj

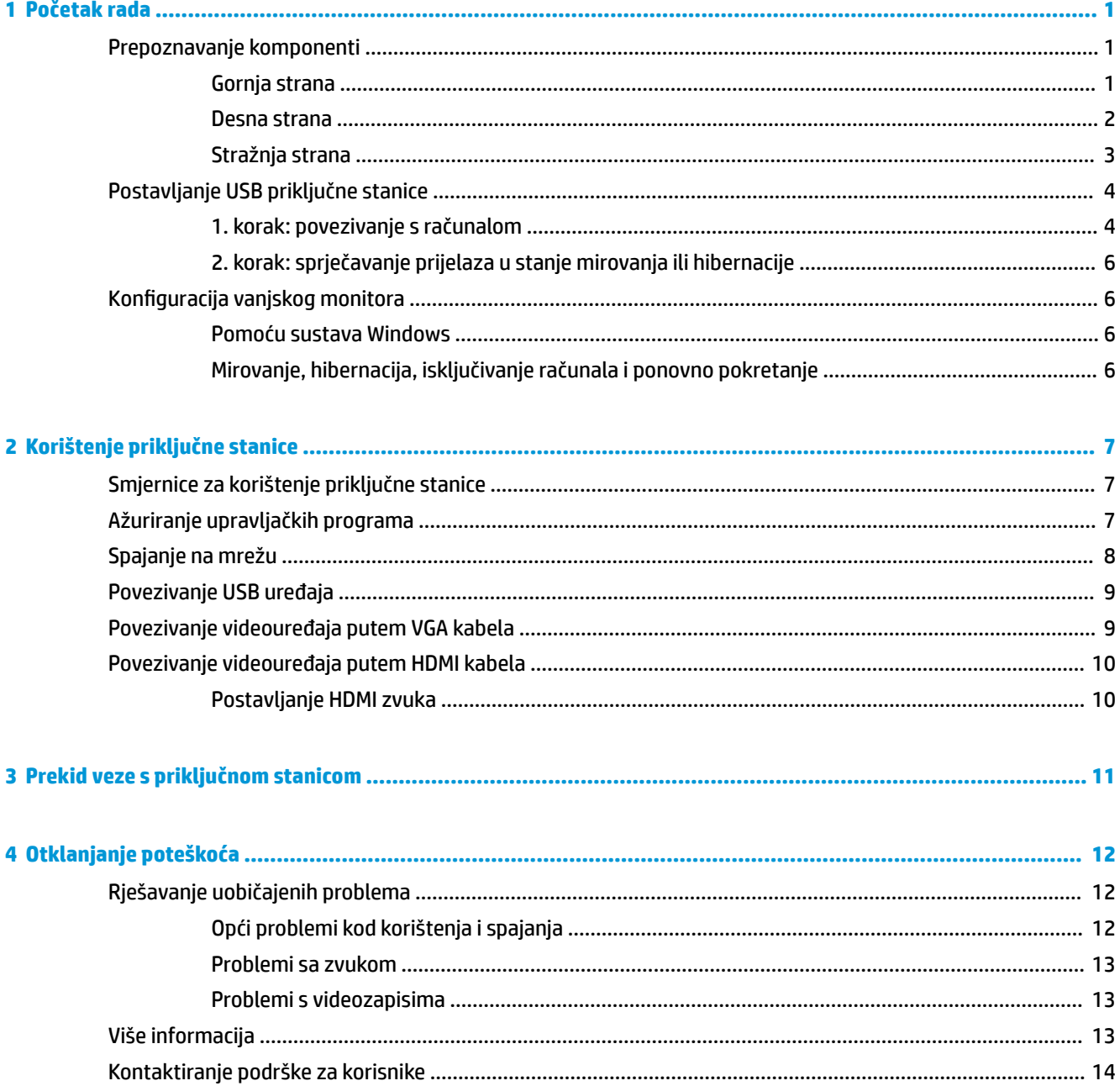

# <span id="page-4-0"></span>**1 Početak rada**

## **Prepoznavanje komponenti**

U ovom su poglavlju opisane vidljive hardverske značajke priključne stanice te su navedene upute za njezino postavljanje.

**EZ NAPOMENA:** neke značajke priključne stanice možda neće biti dostupne na vašem računalu.

#### **Gornja strana**

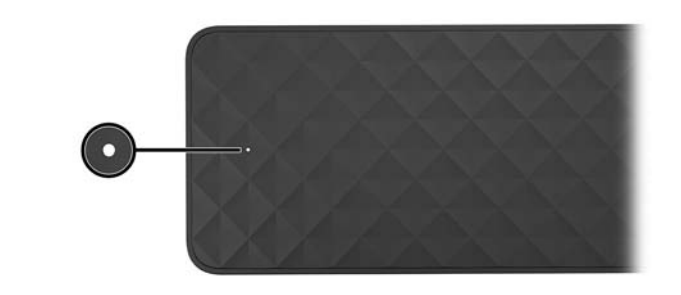

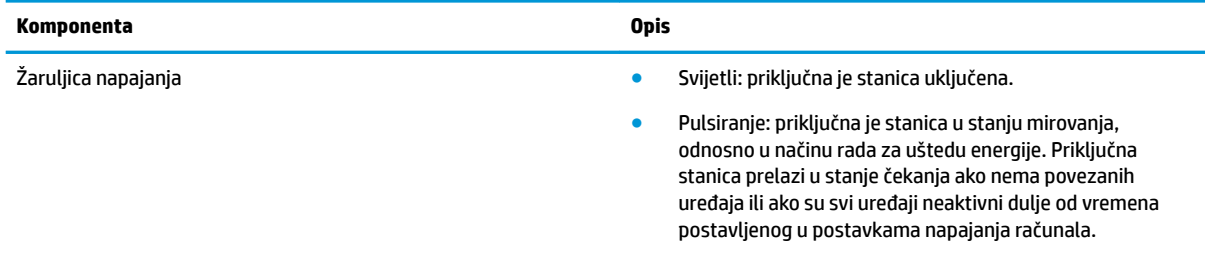

#### <span id="page-5-0"></span>**Desna strana**

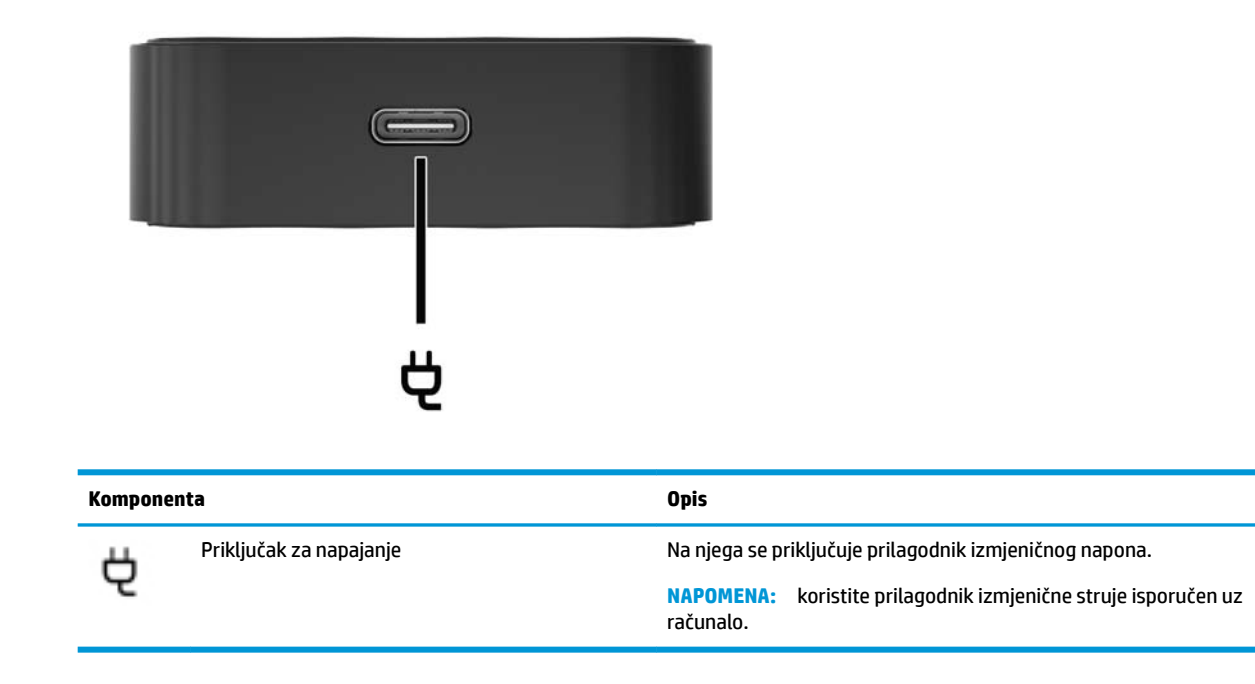

### <span id="page-6-0"></span>**Stražnja strana**

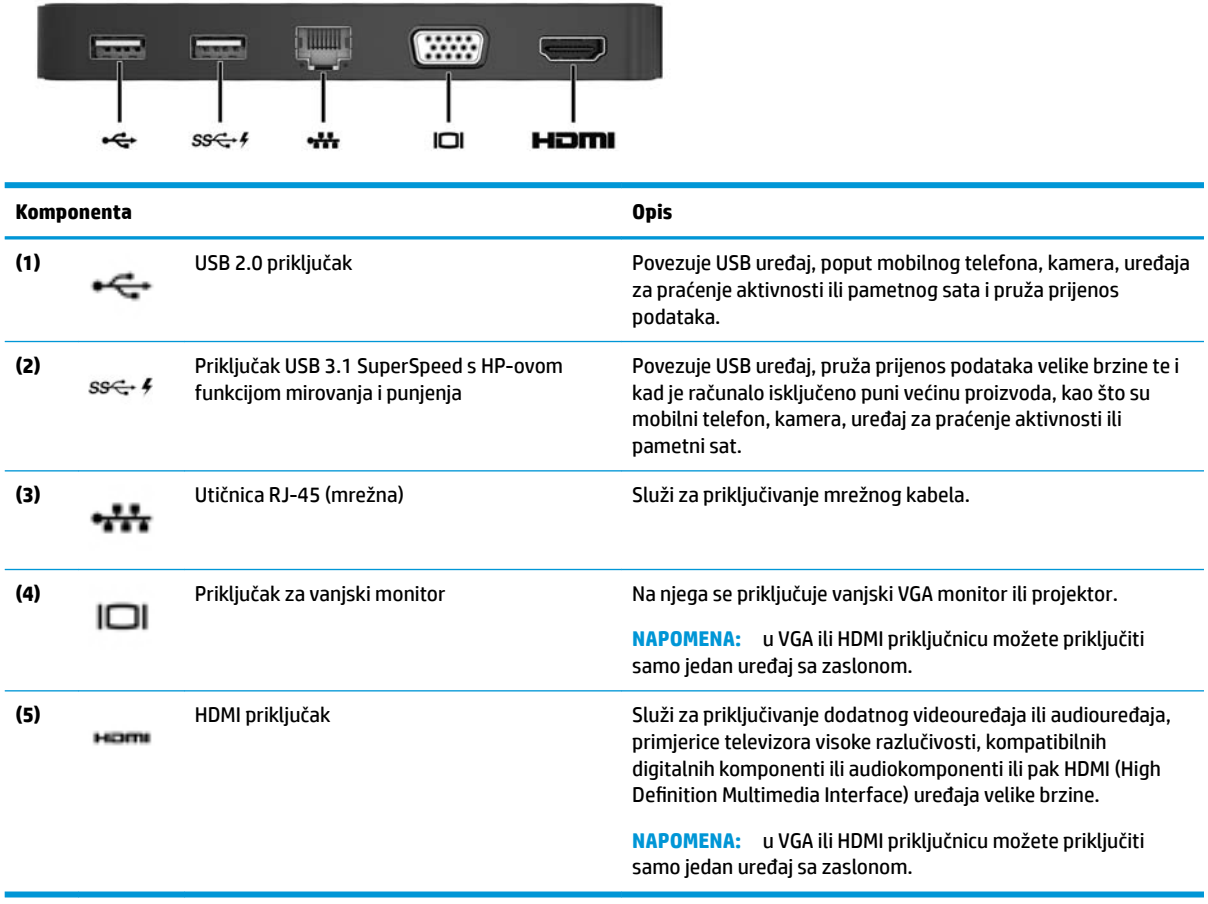

## <span id="page-7-0"></span>**Postavljanje USB priključne stanice**

### **1. korak: povezivanje s računalom**

Priključivanje priključne stanice s napajanjem putem sabirnice:

- **W NAPOMENA:** kada se priključna stanica napaja putem sabirnice, napaja se putem iste veze koja se koristi za prijenos podataka.
	- **▲** Priključite USB Type-C kabel koji je priključen na priključnu stanicu u USB Type-C priključak za punjenje na računalu koje se puni ili je priključeno na izvor izmjenične struje.

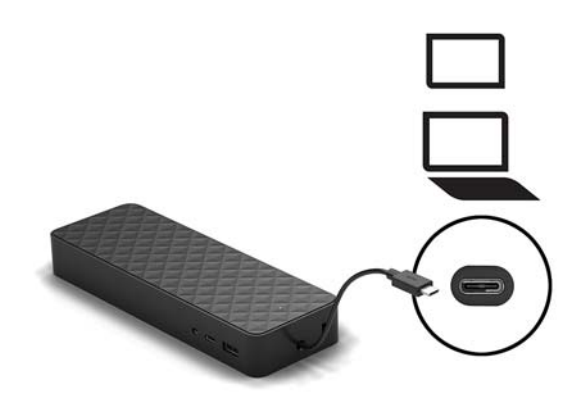

Povezivanje pomoću izmjeničnog napajanja:

- **SAVJET:** da biste omogućili ispravno funkcioniranje svih značajki priključne stanice, priključite je na izvor izmjeničnog napajanja pomoću USB Type-C kabela za napajanje.
	- **1.** Kabel za napajanje priključite u utičnicu za izmjeničnu struju **(1)**.

**UPOZORENJE!** Da biste smanjili opasnost od električnog udara ili oštećenja uređaja, učinite sljedeće:

Kabel za napajanje priključite u uzemljenu utičnicu s tri kontakta koja je dostupna u svakom trenutku.

Isključite napajanje uređaja isključivanjem kabela za napajanje iz utičnice za izmjeničnu struju.

Nemojte onemogućiti uzemljenje kabela za napajanje (primjerice priključivanjem prilagodnika s dva kontakta). Uzemljenje je važna sigurnosna značajka.

**2.** Priključite prilagodnik za izmjenični napon u priključak za napajanje **(2)** na priključnoj stanici.

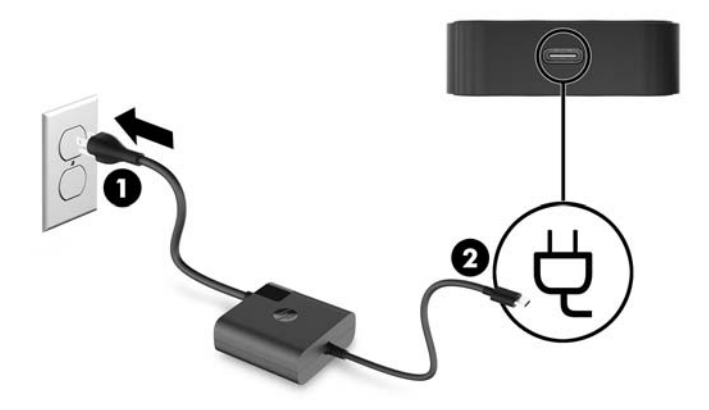

**3.** USB Type-C kabel priključite na priključak USB Type-C na računalu.

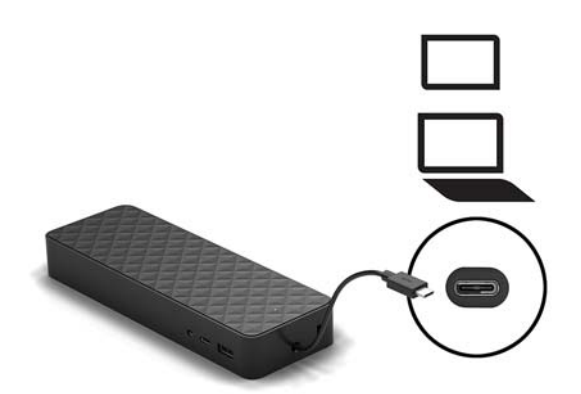

### <span id="page-9-0"></span>**2. korak: sprječavanje prijelaza u stanje mirovanja ili hibernacije**

Ako koristite vanjski monitor, možda ćete željeti zaklopiti računalo. Za više informacija o konfiguraciji vanjskog monitora, pogledajte Konfiguracija vanjskog monitora na stranici 6.

Da biste bili sigurni da se računalo neće prebaciti u stanje mirovanja ili hibernacije kada ga zatvorite, provjerite sljedeće postavke na računalu:

- **1.** Otvorite upravljačku ploču i odaberite stranicu **Mogućnosti napajanja**.
- **2.** Kliknite na **Odaberite što će se dogoditi nakon spuštanja poklopca**.
- **3.** Pod **Priključeno**, odaberite **Ništa**, a zatim kliknite na **Spremi promjene**.

### **Konfiguracija vanjskog monitora**

#### **Pomoću sustava Windows**

Prikaz na monitoru priključenom na priključnu stanicu možete konfigurirati pomoću sustava Windows.

- **MAPOMENA:** kada priključnu stanicu prvi put priključite na računalo s operacijskim sustavom Windows® 7, prikazat će se zaslon sa svojstvima sustava Windows, a vanjski će se zaslon automatski konfigurirati tako da po zadanom koristi zrcalni način rada.
	- **1.** Ako je na računalo instaliran operacijski sustav Windows 10, u okvir za pretraživanje upišite upravljačka ploča, a zatim odaberite **Upravljačka ploča**. Odaberite **Izgled i Personalizacija**.

– ili –

Ako računalo koristi operacijski sustav Windows 7, desnom tipkom miša kliknite radnu površinu i odaberite **Razlučivost zaslona**.

- **2.** U operacijskom sustavu Windows 10 odaberite **Zaslon**, a zatim **Projekcija na drugi zaslon**. U operacijskom sustavu Windows 7 odaberite **Povezivanje s projektorom**.
- **3.** Da biste vanjski monitor postavili kao glavni na računalima s operacijskim sustavom Windows 10, odaberite **Samo drugi zaslon**. Da biste vanjski monitor postavili kao glavni na računalima s operacijskim sustavom Windows 7, odaberite **Samo projektor**.

– ili –

Da biste vanjski monitor postavili kao proširenje glavnog monitora na računalima s operacijskim sustavom Windows 10, odaberite **Proširi**. Da biste vanjski monitor postavili kao proširenje glavnog monitora na računalima s operacijskim sustavom Windows 7, odaberite **Proširi ove zaslone**.

– ili –

Da biste vanjski monitor postavili kao kopiju glavnog monitora na računalima s operacijskim sustavom Windows 10, odaberite **Dupliciraj**. Da biste vanjski monitor postavili kao kopiju glavnog monitora na računalima s operacijskim sustavom Windows 7, odaberite **Dupliciraj**.

Postavkama prikaza možete pristupiti i pritiskom na kombinaciju tipke s logotipom sustava Windows + p.

#### **Mirovanje, hibernacija, isključivanje računala i ponovno pokretanje**

Ako računalo prijeđe u stanje mirovanja ili hibernaciju, monitor se isključuje. Kad računalo izađe iz stanja mirovanja ili hibernacije, priključeni se monitor vraća na prethodne postavke monitora.

Ako ponovno pokrenete ili isključite računalo i zatim ga uključite, povezani se monitor vraća na prethodne postavke monitora.

# <span id="page-10-0"></span>**2 Korištenje priključne stanice**

## **Smjernice za korištenje priključne stanice**

- **Operacijski sustavi** radi postizanja optimalnih performansi priključnu stanicu koristite s računalima s operacijskim sustavom Windows 10 ili Windows 7. Podržana su samo računala s USB Type-C priključcima.
- **Priključivanje i isključivanje** priključnu stanicu moguće je priključiti i isključiti iz računala bez obzira na to je li računalo uključeno ili isključeno.
- **Vanjski uređaji** kada je priključna stanica spojena na računalo, vanjske uređaje možete priključiti u priključke na priključnoj stanici ili računalu.

### **Ažuriranje upravljačkih programa**

HP preporučuje redovito ažuriranje upravljačkih programa. Ažuriranja mogu riješiti probleme te omogućiti nove značajke i mogućnosti na priključnoj stanici. Bez najnovijih upravljačkih programa nećete moći maksimalno iskoristiti uređaj.

Da biste preuzeli najnovije verzije HP-ovih programa i upravljačkih programa, idite na stranicu <http://www.hp.com/support>. Osim toga, registrirajte se za primanje automatskih obavijesti čim ažuriranja postanu dostupna.

## <span id="page-11-0"></span>**Spajanje na mrežu**

Računalo možete povezati s mrežom putem priključne stanice. Za to je potreban Ethernet kabel (kupuje se zasebno).

Priključna stanica podržava sljedeće funkcije računala putem mrežne veze:

- **WAPOMENA:** prije korištenja tih funkcija provjerite jesu li na računalu instalirani najnoviji BIOS i upravljački program mrežnog kontrolera. Upute o ažuriranju tih upravljačkih programa potražite u dokumentaciji računala.
	- Način pokretanja PXE
	- MAC Address Pass Through
	- **SAVJET:** računalo može podržavati MAC Address Pass Through dok je računalo uključeno, isključeno, u stanju mirovanja ili u stanju hibernacije odnosno samo dok je uključeno ili u stanju mirovanja.

MAC Address Pass Through podržan je za pokretanje UEFI PXE.

- Tehnologija Wake on LAN (WOL)
- **SAVJET:** računalo može podržavati WOL dok je isključeno, u stanju mirovanja ili u stanju hibernacije odnosno samo dok je uključeno ili u stanju mirovanja.

Prebacivanje između WLAN i LAN mreže podržano je samo na određenim računalima s operacijskim sustavom Windows 10.

- **1.** Povežite priključnu stanicu s računalom.
- **2.** Priključite jedan kraj Ethernet kabela u utičnicu RJ-45 (za mrežu) na priključnoj stanici, a drugi kraj u RJ-45 zidnu utičnicu ili usmjerivač.
- **UPOZORENJE!** Da biste umanjili opasnost od električnog udara, požara ili oštećenja opreme, ne umećite modemski ili telefonski kabel u RJ-45 (mrežnu) utičnicu.
- **NAPOMENA:** ako mrežni kabel sadrži sklop za prigušivanje buke koji sprječava interferenciju s televizijskim i radijskim signalima, usmjerite kraj sklopa kabela prema računalu.

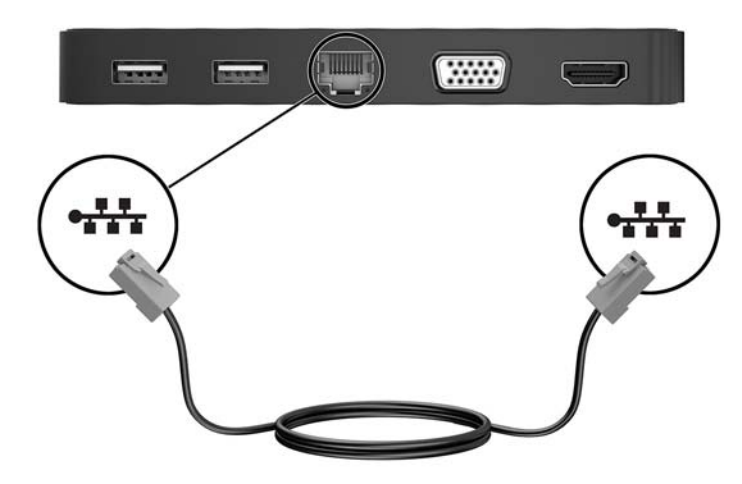

## <span id="page-12-0"></span>**Povezivanje USB uređaja**

Računalo ima dva USB priključka: jedan USB 3.0 priključak i jedan USB 2.0 priključak na stražnjoj ploči. USB priključke koristite za spajanje vanjskih USB uređaja, npr. tipkovnice ili miša.

**W NAPOMENA:** provjerite je li vanjski uređaj u skladu sa specifikacijama za napajanje priključne stanice. Korištenje nekompatibilnog uređaja moglo bi onemogućiti priključak na koji je uređaj spojen. Da biste vratili izvorne postavke priključka, pogledajte [Otklanjanje poteškoća na stranici 12](#page-15-0).

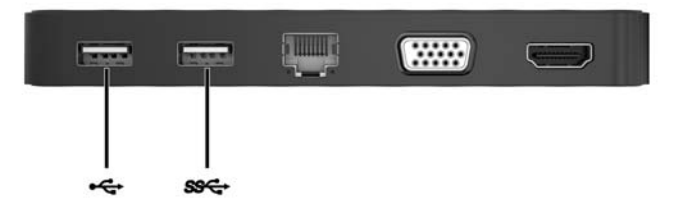

### **Povezivanje videouređaja putem VGA kabela**

**NAPOMENA:** da biste povezali VGA uređaj s priključnom stanicom, potreban je VGA kabel, koji se kupuje zasebno.

Priključna stanica istovremeno podržava samo jedan uređaj za prikaz. Ako je HDMI uređaj za prikaz priključen na priključnu stanicu, priključna stanica neće podržavati VGA uređaj za prikaz. Isključite HDMI uređaj za prikaz iz priključne stanice prije no što priključite VGA uređaj za prikaz.

Da biste prikazali sliku zaslona računala na vanjskom VGA monitoru ili je projicirali radi prezentacije, povežite monitor ili projektor na VGA priključak priključne stanice.

**▲** Povežite VGA kabel s monitora ili projektora s VGA priključkom na priključnoj stanici, kao što je prikazano.

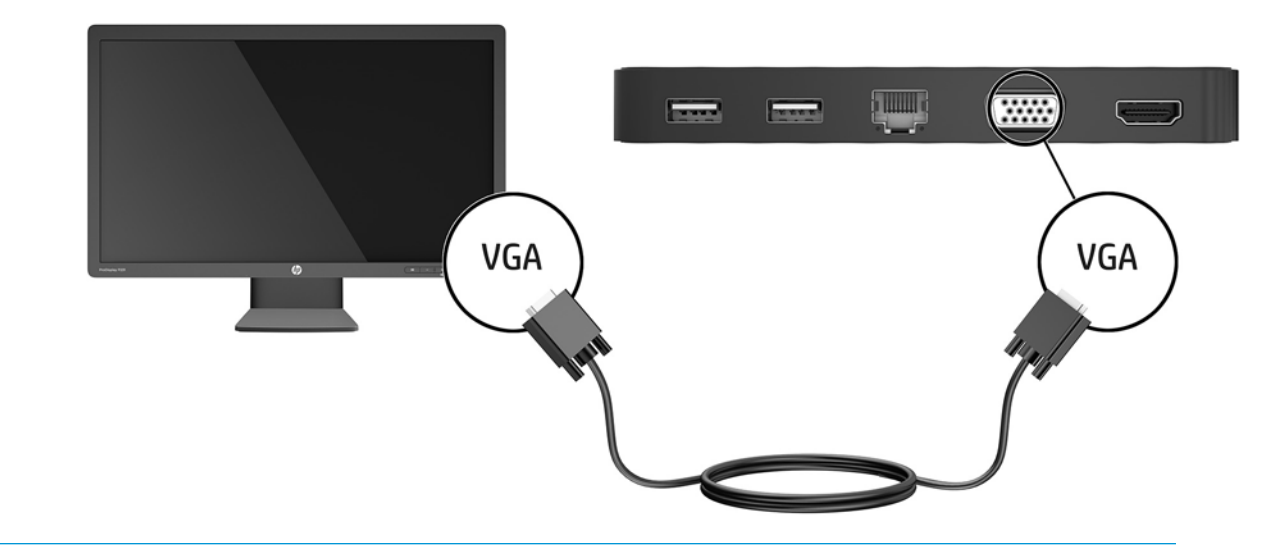

**W NAPOMENA:** priključna stanica ne podržava gledanje Blu-Ray diskova ili drugog zaštićenog sadržaja na uređaju za prikaz priključenom na priključak za vanjski monitor na priključnoj stanici.

## <span id="page-13-0"></span>**Povezivanje videouređaja putem HDMI kabela**

- **NAPOMENA:** da biste povezali HDMI uređaj s priključnom stanicom, potreban je HDMI kabel, koji se kupuje zasebno.
- **EX NAPOMENA:** priključna stanica istovremeno podržava samo jedan uređaj za prikaz. Ako je VGA uređaj za prikaz priključen na priključnu stanicu, priključna stanica neće podržavati HDMI uređaj za prikaz. Isključite VGA uređaj za prikaz iz priključne stanice prije no što priključite HDMI uređaj za prikaz.

Da biste prikazali sliku zaslona računala na TV-u ili monitoru visoke razlučivosti, priključite uređaj visoke razlučivosti prema sljedećim uputama:

**1.** Priključite jedan kraj HDMI kabela u HDMI priključak na priključnoj stanici.

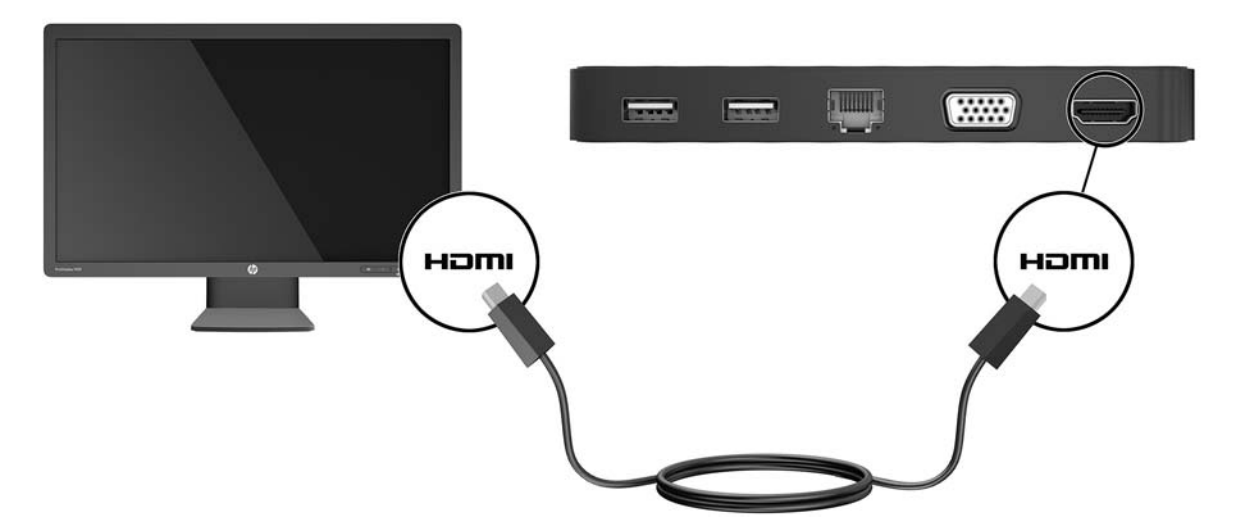

**2.** Priključite drugi kraj kabela u TV ili monitor visoke razlučivosti.

#### **Postavljanje HDMI zvuka**

HDMI je jedino videosučelje koje podržava videosadržaj i audiosadržaj visoke razlučivosti. Kada povežete HDMI TV s priključnom stanicom, možete uključiti HDMI zvuk tako da učinite sljedeće:

- **1.** Desnom tipkom miša kliknite ikonu **zvučnika** u području obavijesti na desnom kraju programske trake, a zatim odaberite **Uređaji za reproduciranje**.
- **2.** Na kartici **Reprodukcija** odaberite naziv digitalnog izlaznog uređaja.
- **3.** Kliknite **Postavi zadano**, a zatim kliknite **U redu**.

Da biste zvuk vratili na zvučnike računala, učinite sljedeće:

- **1.** Desnom tipkom miša kliknite ikonu **zvučnika** u području obavijesti na desnom kraju programske trake, a zatim kliknite **Uređaji za reproduciranje**.
- **2.** Na kartici **Reprodukcija** kliknite **Zvučnici**.
- **3.** Kliknite **Postavi zadano**, a zatim kliknite **U redu**.

# <span id="page-14-0"></span>**3 Prekid veze s priključnom stanicom**

Da biste isključili priključnu stanicu iz računala, učinite sljedeće:

- **1.** Kliknite ikonu **Sigurno uklanjanje hardvera** u području za obavijesti na desnom kraju programske trake.
- **2.** Kliknite **Sigurno uklanjanje USB priključne stanice**. Pojavit će se poruka **Možete sigurno ukloniti hardver**.
- **3.** Isključite USB Type-C kabel priključne stanice iz računala.

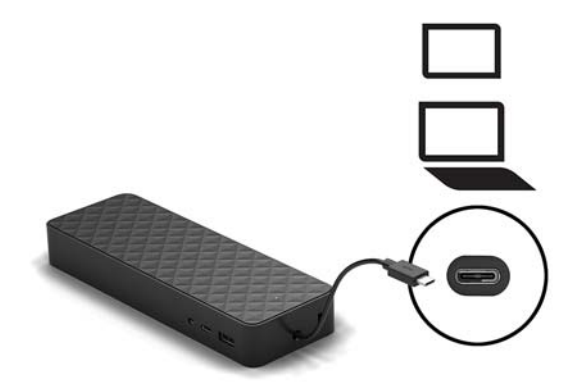

**4.** Pričvrstite kabel na donju stranu priključne stanice.

# <span id="page-15-0"></span>**4 Otklanjanje poteškoća**

## **Rješavanje uobičajenih problema**

U sljedećoj tablici navedeni su mogući problemi i preporučena rješenja.

### **Opći problemi kod korištenja i spajanja**

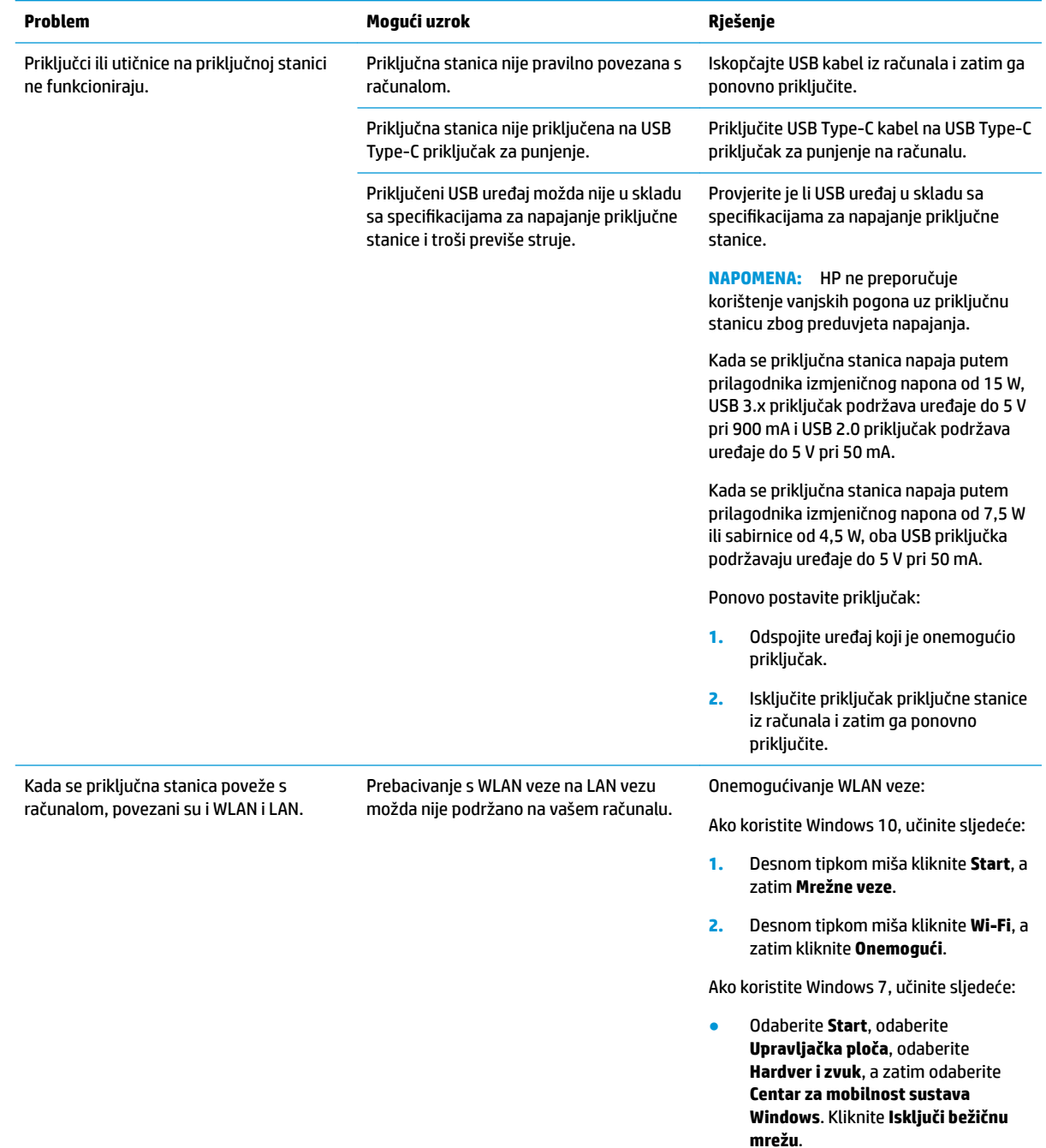

– ili –

● Kliknite strelicu **Pokaži skrivene ikone** u području obavijesti i zatim kliknite ikonu **HP Connection Manager**.

> U prozoru HP Connection Manager kliknite ikonu **WLAN napajanje** da biste je isključili.

### <span id="page-16-0"></span>**Problemi sa zvukom**

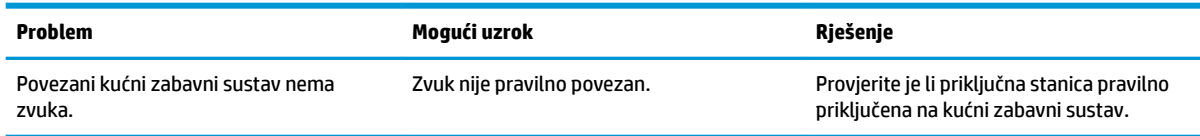

### **Problemi s videozapisima**

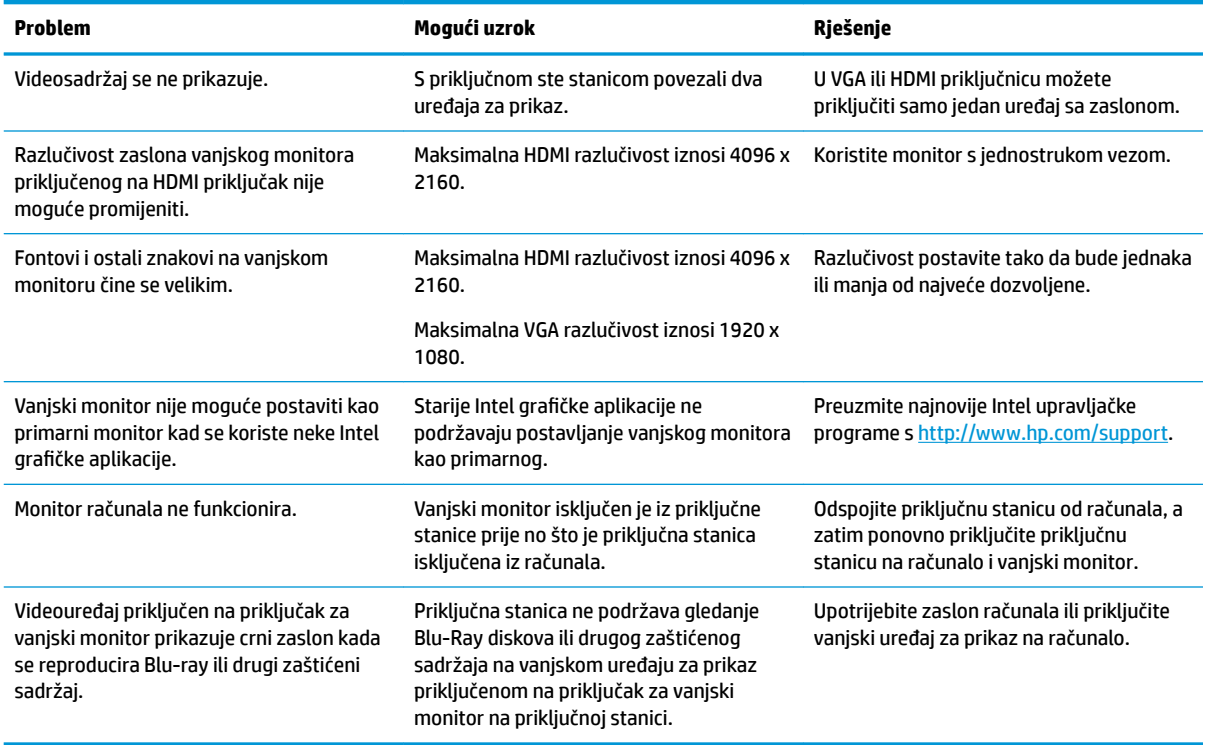

## **Više informacija**

- Opsežnije informacije o priključnoj stanici, kao i regulatornim i sigurnosnim pitanjima povezanim s njezinom upotrebom, potražite u HP-ovoj pomoći i podršci.
- HP-ove web-stranice (<http://www.hp.com>) nude novosti o proizvodima i ažuriranja softvera.

## <span id="page-17-0"></span>**Kontaktiranje podrške za korisnike**

Ako ne uspijete riješiti problem pomoću savjeta za rješavanje problema u ovom poglavlju, možda ćete se morati obratiti odjelu za podršku.

Da biste što prije riješili svoj problem, pripremite sljedeće podatke prije kontaktiranja odjela za podršku:

**WAPOMENA:** serijski broj priključne stanice i ostale informacije moguće je pronaći na servisnoj oznaci koja se nalazi na donjoj strani priključne stanice.

- Naziv i broj modela računala i priključne stanice
- Serijski brojevi računala i priključne stanice
- Datum kupovine računala i priključne stanice
- Uvjeti u kojima se problem javlja
- Poruke o pogreškama koje se pojavljuju
- Hardver i softver koji koristite
- Proizvođač i model komponenti povezanih s računalom i priključnom stanicom

Da biste se obratili službi za podršku putem HP-ova računala, odaberite **Start**, a zatim **HP-ova pomoć i podrška**. Kliknite na **Kontaktiranje podrške** za pokretanje razgovora sa stručnjakom za podršku.

Za podršku idite na<http://www.hp.com/support>.

Odaberite među sljedećim vrstama podrške:

razgovor na mreži s HP-ovim tehničarom

**W NAPOMENA:** ako razgovor nije dostupan na određenom jeziku, dostupan je na engleskom.

- pronalaženje telefonskih brojeva HP-ove službe za podršku diljem svijeta
- lociranje HP-ova servisnog centra